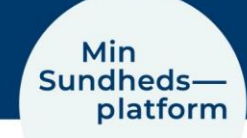

 $-$  vi er til for dig

# **Videomøde – kom godt i gang!**

Læs om, hvordan du kommer i gang, når du skal deltage i et videomøde.

## Trin 1 - Log på MinSP eller minsundhedsplatform.dk med MitID

Hvis du ikke tidligere har brug[t http://www.minsundhedsplatform.dk,](http://www.minsundhedsplatform.dk/) skal du først logge på med MitID og acceptere vilkår og betingelser. Hvis du vil bruge Min Sundhedsplatform fra din smartphone eller tablet, skal du hente appen MinSP. Find den i App Store eller i Google Play.

#### Trin 2 – Brug forskellige browsere til videomøde

For at deltage i videomødet skal du fx bruge en af disse internetbrowsere:

- Safari eller Brave til iPhone, iPad og Mac (iOS)
- Google Chrome, Opera, Edge eller Brave til andre smartphones (Android)
- Google Chrome, Edge, Firefox, Opera eller Opera GX til tablets og computere.

Vær opmærksom på, at du ikke kan bruge Internet Explorer til videomøde.

#### Trin 3 – Test brug af videokamera og mikrofon inden mødet

Du kan enten bruge smartphone, tablet eller computer til dit videomøde. Sørg for, at der er videokamera og mikrofon tilsluttet, og lyden er skruet op. Inden videomødet skal du teste, om mikrofon og kamera virker på nedenstående links. Gør det gerne i god tid inden videomødet.

Videomøde i Region Hovedstaden: [Test videomøde](https://meet.regionh.dk/)

Videomøde i Region Sjælland[: Test videomøde](https://video.regsj.dk/webapp2/home)

## **Selve videomødet**

1. Find dit videomøde under "Aftaler" i appen eller på minsundhedsplatform.dk. Vælg "Kommende aftaler" – Klik på detaljer.

---------------------------------------------------------------------------------------------------------------------------------

2. Klik på "Start videomøde" – Du kan klikke på knappen, når den er orange. Det sker 30 mi-nutter før start på dit videomøde. Inden er knappen grå og inaktiv.

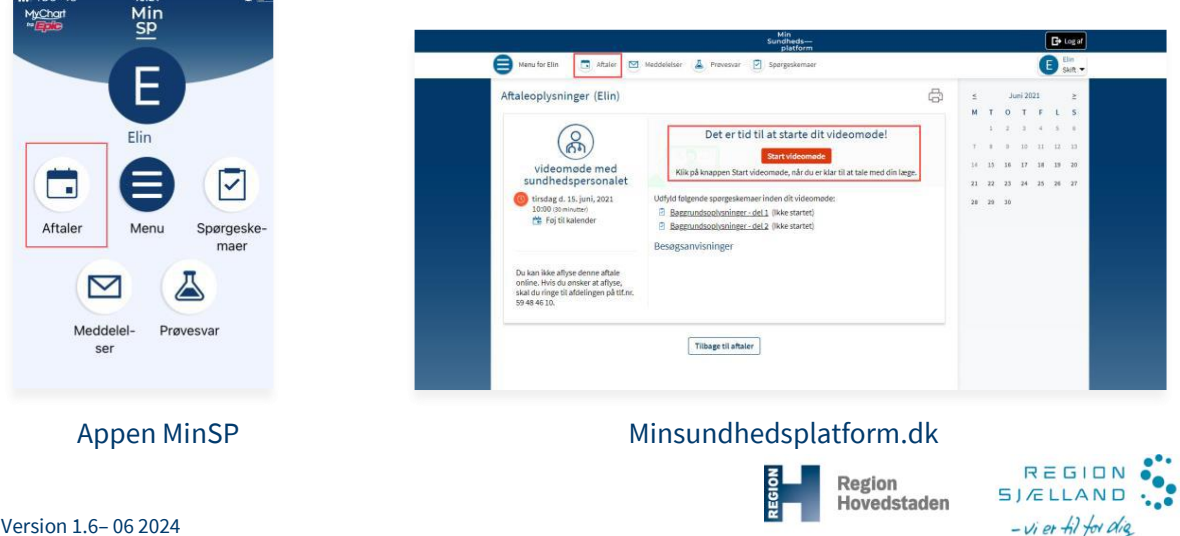

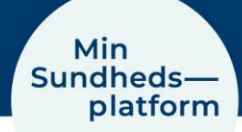

### Før videomødet

- Forbered dig. Skriv de spørgsmål ned, som du ønsker svar på til videomødet.
- Start din smartphone, tablet eller computer op i god tid, før mødet begynder tidligst 30 minutter før.
- Har du en pårørende med, så aftal på forhånd vedkommendes rolle under mødet.

## Gode råd til videomødet

- Find et roligt sted
- Skal du/I vise steder på kroppen, udføre bevægelser eller handlinger, er det vigtigt med et privat rum
- Sæt dig ikke med solen i ryggen, men lad skærm og kamera pege væk fra vinduet
- Placer dig i centrum af billedet. Hvis I er flere, vær da opmærksom på at alle kan ses.
- Tal langsomt og tydeligt overvej valg af ord, når børn og unge er med (fremmedord)
- Tag evt. noter undervejs
- Er videomødet med et barn, er det en fordel at anvende mobil eller tablet, da sundhedsper-sonen så har mulighed for at se barnet i bevægelse
- Barnet/den unge skal altid deltage i mødet, medmindre andet er aftalt.

## Hold videomøde

Når du begynder videomødet: Du vil i første omgang blive mødt af et ur på skærmen, som tæller ned til dit mødetidspunkt. Når tidspunktet er nået, vil der på skærmen stå en velkomstbesked, indtil sundhedspersonen også ringer op til mødet. Vi gør, hvad vi kan for, at aftalen starter til tiden. Du kan opleve, at sundhedspersonen er forsinket - vent i møderummet.

Velkomst: Sundhedspersonen byder velkommen og spørger om dit CPR-nr. og navn.

Deltagelse af pårørende: Skal flere deltage i mødet, sendes der et særskilt link til de øvrige og vedkommende skal oplyse sit navn og relation til dig.

Formål: Aftal formålet med mødet, og fortæl om der er noget, du vil drøfte.

Videomøde med et barn/den unge: Har barnet/den unge behov for at tale alene med sundhedspersonen, aftales 'alenetiden' fra start, eller det er aftalt inden videomødets start.

Taletid: Aftal, hvordan I får taletid, hvis I er flere, der deltager. Fx ved at række hånden op.

Tiden: Sundhedspersonen siger til, når der er fem minutter tilbage af mødet.

Aftaler fremadrettet: Til slut gennemgår I de aftaler, som I har indgået.

Flere spørgsmål: Aftal, hvordan du kan få svar, hvis du har flere spørgsmål efter videomødet.

## Hvis teknikken driller

- Prøv evt. at lukke videomødet ned og start igen, hvis billedet fryser eller lyden hakker
- Hvis det ikke virker, ringer sundhedspersonen til dig og aftaler, hvordan mødet kan holdes.

## Har du brug for hjælp? Ring til patientsupporten

Ring til os på tlf. 31 90 83 64, alle hverdage ml. kl. 9-14.

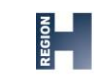

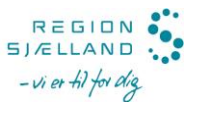